### BAB IV

# PENGATURAN MARGIN, MENYISIPKAN TANGGAL, MEMBUAT BINGKAI DOKUMEN DAN PANGATURAN TABULASI

#### **4.1 Mengatur Margin dan Paper pada Dokumen**

Langkah Detailnya :

- 1. Klik tab Menu *Page Setup.*
- 2. Pilih tombol *Page Setup Dialog Box.*

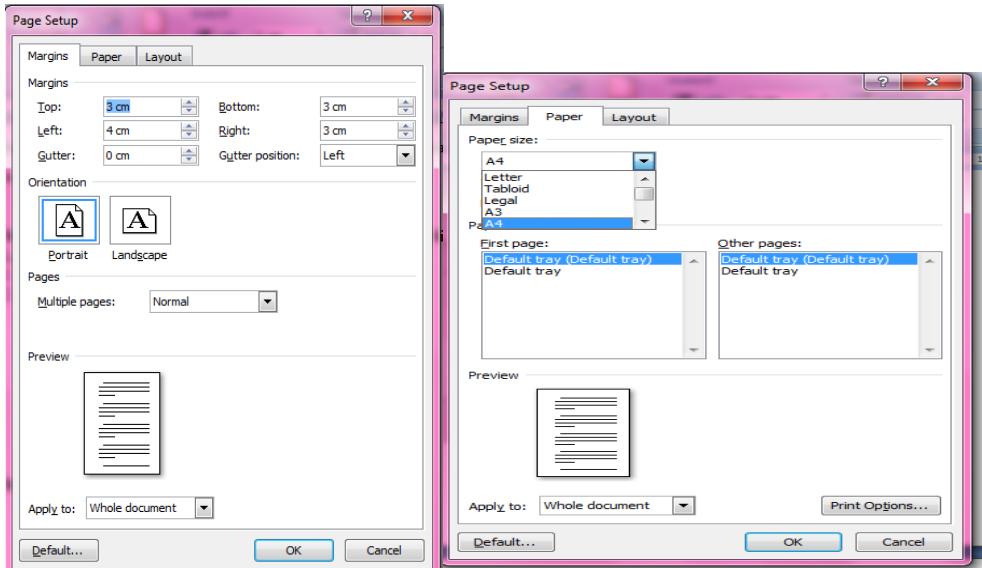

### **4.2 Menambahkan tanggal dalam dokumen**

Menambahkan tanggal dalam dokumen dapat dilakukan dengan cara :Klik tab menu *Insert > Date&Time.* Tanggal dalam file dokumen otomatis akan berubah sesuai dengan tanggal membuka file dokumen kembali.

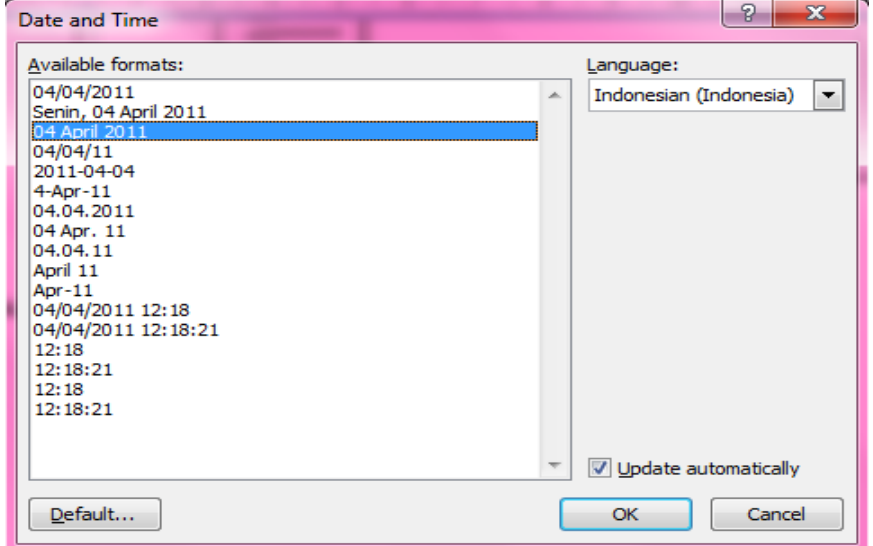

### **4.3 Membuat Bingkai Halaman, Paragraf Dan Teks**

1. Membuat Bingkai Halaman

Langkahnya :

- a. Untuk Membuat Bingkai halaman, letakkan kursor pada halaman 1.
- b. Pilih tab menu *Page Layout.*
- c. Klik *Page Border.*
- d. Pada kotak dialog yang muncul, klik tab *Page Border.*
- e. Pada bagian *Setting*, pilih *Box,* pada bagian *Style,* pada bagian *Art* pilih Jenis bingkai sesuai contoh dokumen, *Width : 30.*
- f. Pada *Apply to*, pilih *Whole document* untuk menerapkan bingkai pada seluruh halaman, *first page only* untuk halaman pertama saja. Klik tombol *Option*.
- g. Pada kotak dialog yang muncul, pilih *text* pada *Measure from* agar bingkai rapat ke teks. Klik tombol *OK.*

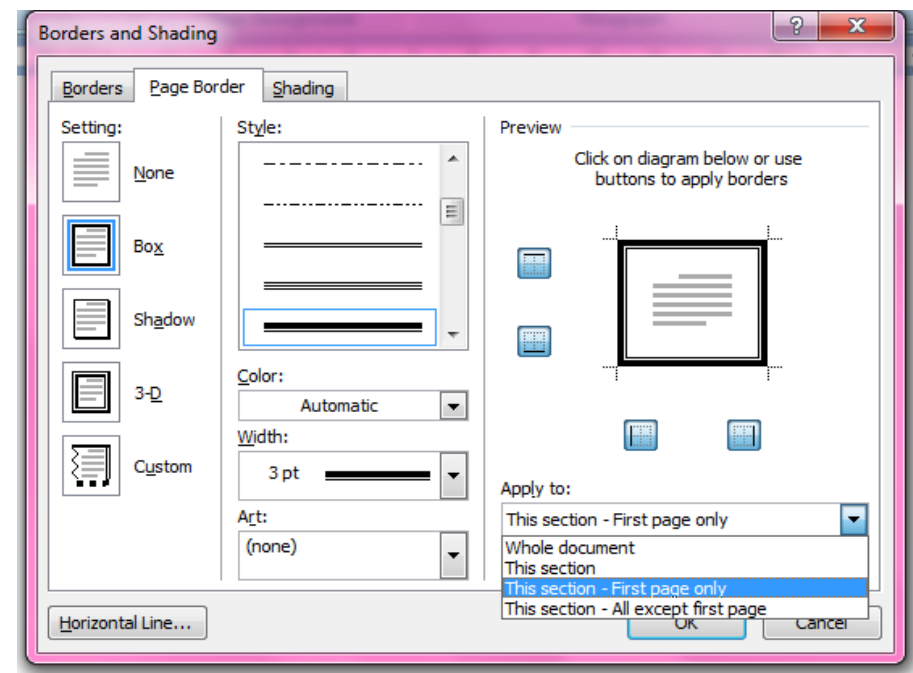

2. Membuat Bingkai Paragraf dan Shading pada Teks

Ini adalah contoh bingkai paragraf dan teks

Langkahnya :

- a. Pilih teks baris kedua.
- b. Klik tab menu Home, klik icon menu Border and Shading pada ribbon Paragraph
- c. Klik tab Border, pada bagian Setting pilih Box, Style : Pilih garis sesuai contoh, Color: Automatic, Width: 3.
- d. Pada Aplly to pilih text. Klik OK.
- e. Setelah itu baru atur shading nya.

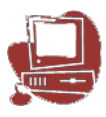

### **4.4 Menggunakan Menu Tab**

Menu Tab biasanya digunakan untuk membuat daftar isi. Untuk membuat Menu Tab langkanya adalah sebagai berikut :

1. Ketikan teks berikut :

### **Materi Microsoft Word 2007**

### **Modul 1. Membuat Dan Menyimpan Dokumen Kerja**

Menjalankan Microsoft Word 2007 Pengenalan Interface/Tampilan Word 2007 Mengaktifkan Menu–Menu Pada Microsoft Word 2007 Membuat Dokumen Baru Dalam Microsoft Word 2007 Menyimpan Dokumen Kerja Menutup Dokumen Kerja 5 Tugas Modul 1

### **Modul 2. Mengedit Dokumen Kerja Dan Memformat Huruf**

Membuka Dokumen Kerja Yang Telah Di Simpan Memilih Teks Yang Akan Di Format/Edit Memindahkan Dan Menduplikasi Teks Memformat Huruf/Font Mengatur Perataan Paragraf Tugas Modul 2

### **Modul 3. Memformat Paragraf, Bullet Dan Numbering, Drop Cap Dan Spasi Baris**

Membuat Numbering Membuat Bullet Membuat Drop Cap Mengatur Jarak Baris/Spasi Baris Tugas Modul 3

- 2. Pilih semua teks kecuali judulnya.
- 3. Klik tab menu *Home,* klik icon menu *Paragraph,* pada kotak dialog yang mucul klik tombol *Tabs.*
- 4. Pada kotak dialog tabs, isikan *tab stop posisition :14.5 cm*, *Aligment : Left, Leader : None,* kemudian klik tombol *Set.*

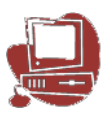

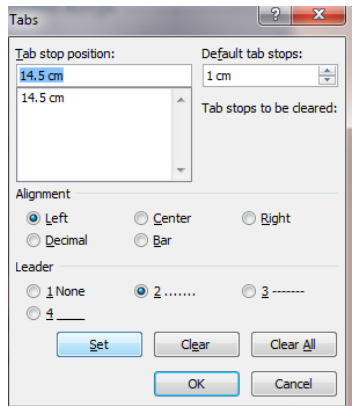

5. Maka hasilnya akan menjadi seperti berikut :

## **Materi Microsoft Word 2007**

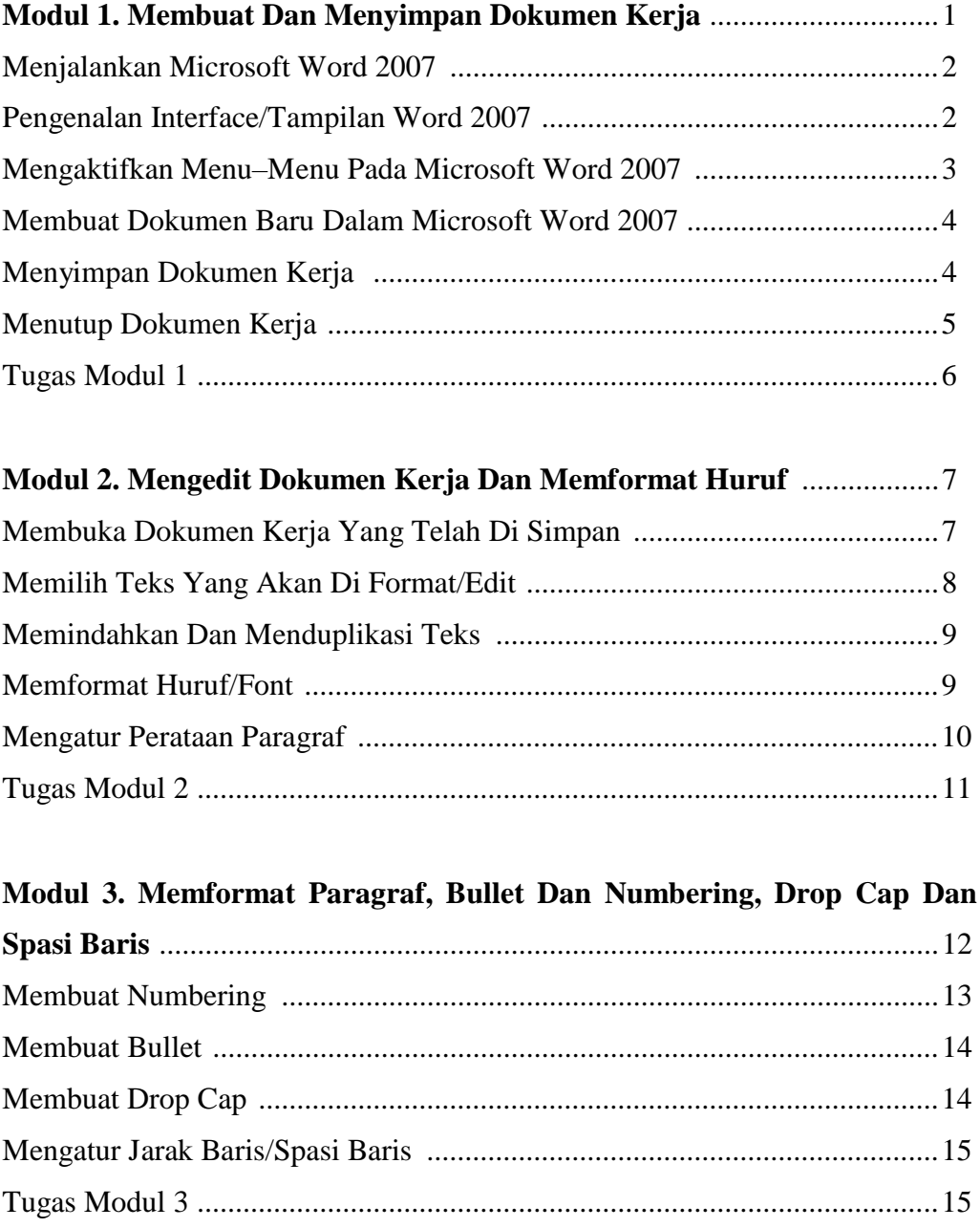

### **4.5 Menghapus Tabulasi Dalam Dokumen**

Untuk menghapus Tabulasi dalam dokumen, lakukan langkah berikut :

- 1. Pilih kembali semua teks daftar isi, kecuali judulnya.
- 2. Buka kembali kotak dialog tab (lihat pada materi sebelumnya).
- 3. Pada kotak dialog tab*,* klik tombol *Clear All.*
- 4. Klik *OK*

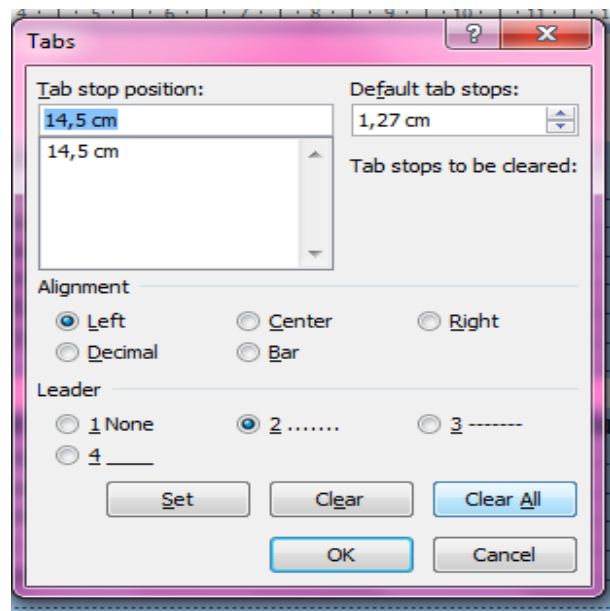